# **시험 접수 안내**

# **English Specialist**

# **PTE PROFESSIONAL**

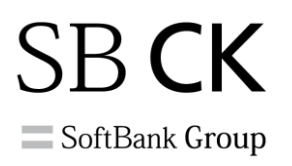

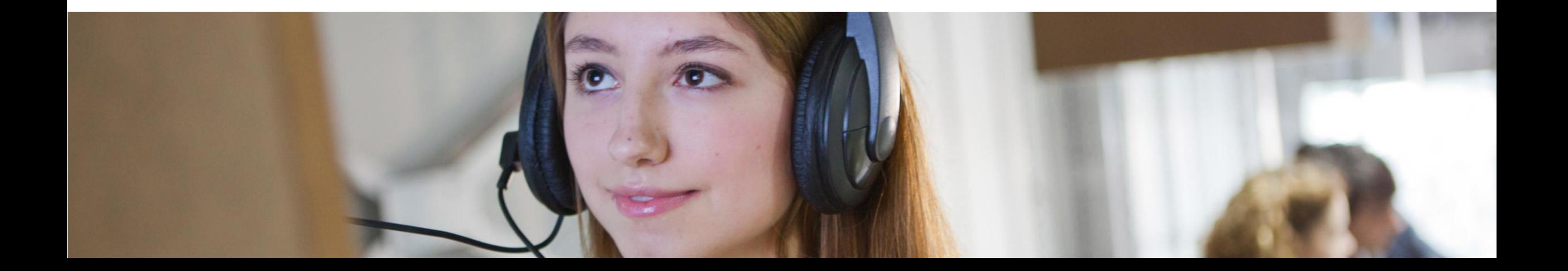

## **PTE PROFESSIONAL**<sup>\*\*</sup>

**Pearson Vue** 사이트

- 1. 검색어 **피어슨뷰** -> 언어설정 **한국어** -> 중앙 배너 **시험 응시자 지금 신청하세요** 클릭
- -> 프로그램 선택 PTE Professional Korea

2. 바로 가기 링크: <https://korea.pearsonvue.com/Clients/PTE-Professional-Korea.aspx>

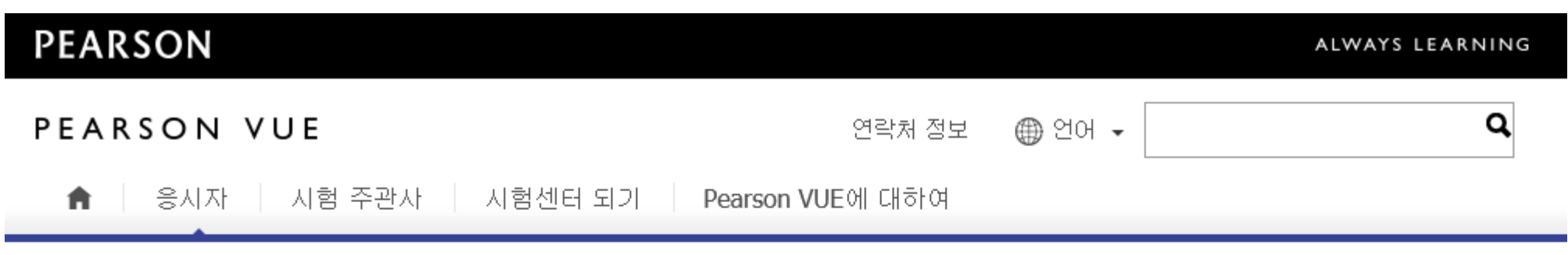

귀하의 위치: 홈 > 고객 > PTE Professional Korea

#### PTE Professional™ - PTE Professional Korea Exam

PTE Professional™ 시험은 영어의 네 영역인 말하기, 듣기, 읽기, 쓰기 모두를 종합적으로 테스트하는 시험으로, 특 히 이메일 답신, 프레젠테이션, 전화 통화, 고객 응대 등 일반적인 직장 업무와 상황에 영어를 적용하는 능력을 측정 합니다.

PTE Professional™ 시험은 글로벌 비즈니스 전문가들을 위해 구어체 영어 및 문어체 영어의 유창성을 효율적이고 종합적이며 정확하게 측정하는 새로운 방법입니다. 영어가 모국어가 아닌 이들을 대상으로 하는 PTE Professional™ 시험은 유창한 영어 의사소통 기술을 요구하는 글로벌 비즈니스 환경에서 개인의 영어 능력을 평가하는 효과적인 방법입니다.

English

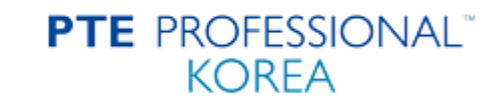

시험 예약 및 변경, 취소

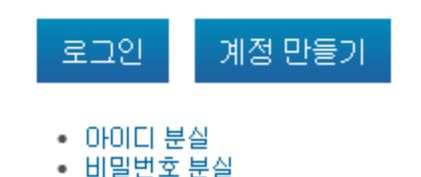

**Pearson Vue** 사이트

- 1. 계정 만들기 클릭
- 2. 가입 규정 동의 후 개인 정보 입력

English

**PTE** PROFESSIONAL® **KOREA** 

시험 예약 및 변경, 취소

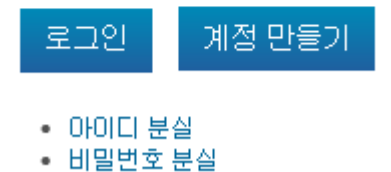

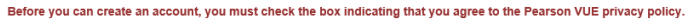

7) \* By accessing this website and checking the box you understand, acknowledge, agree, and accept the Pearson VUE Business Group?s (? Pearson VUE?), a business of NCS Pearson, Inc., Privacy and Cookies Policy - Opens in new window including the collection of your data and the monitoring of your entire testing session through the use CCTV and the Terms and Conditions regarding our use of cookies and the processing operations of your personal data to support your testing experience. By providing your personal information you consent to the collection, use, transfer, and processing of your personal data to Pearson VUE located in the U.S., its authorized third parties which may be located in the U.S. or outside of the country where you are located, and the test program owner, as the data controller, that may be located outside of the country where you are located. In addition, some test program owners have their own, possibly different, privacy policies

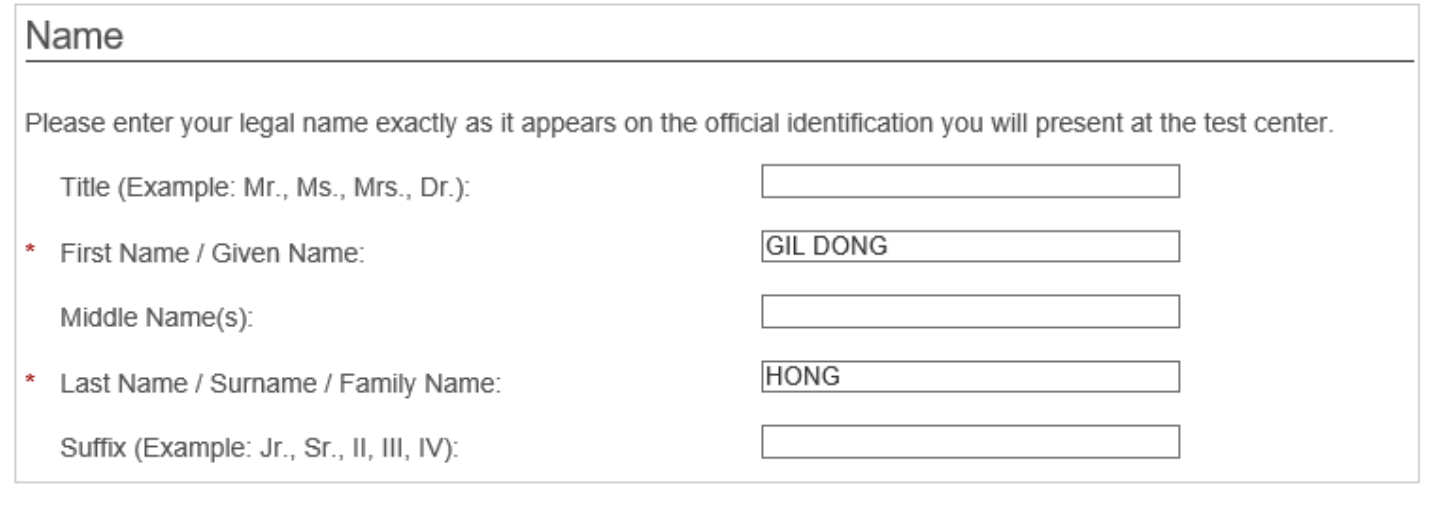

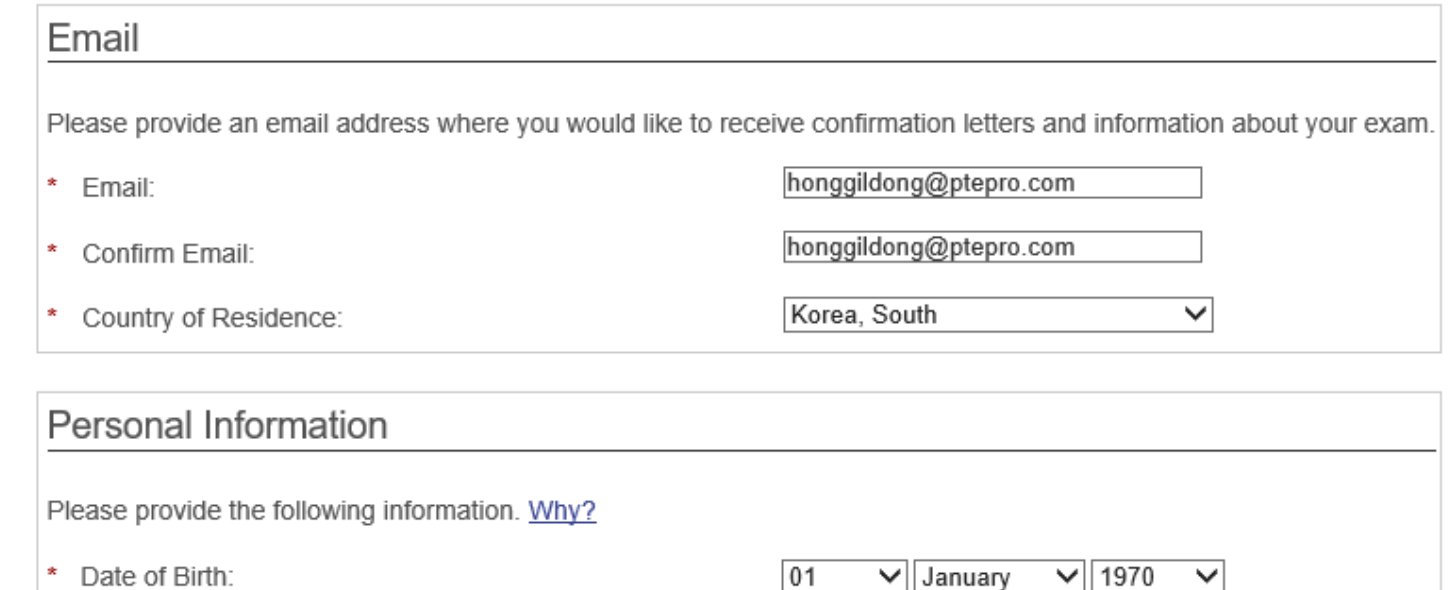

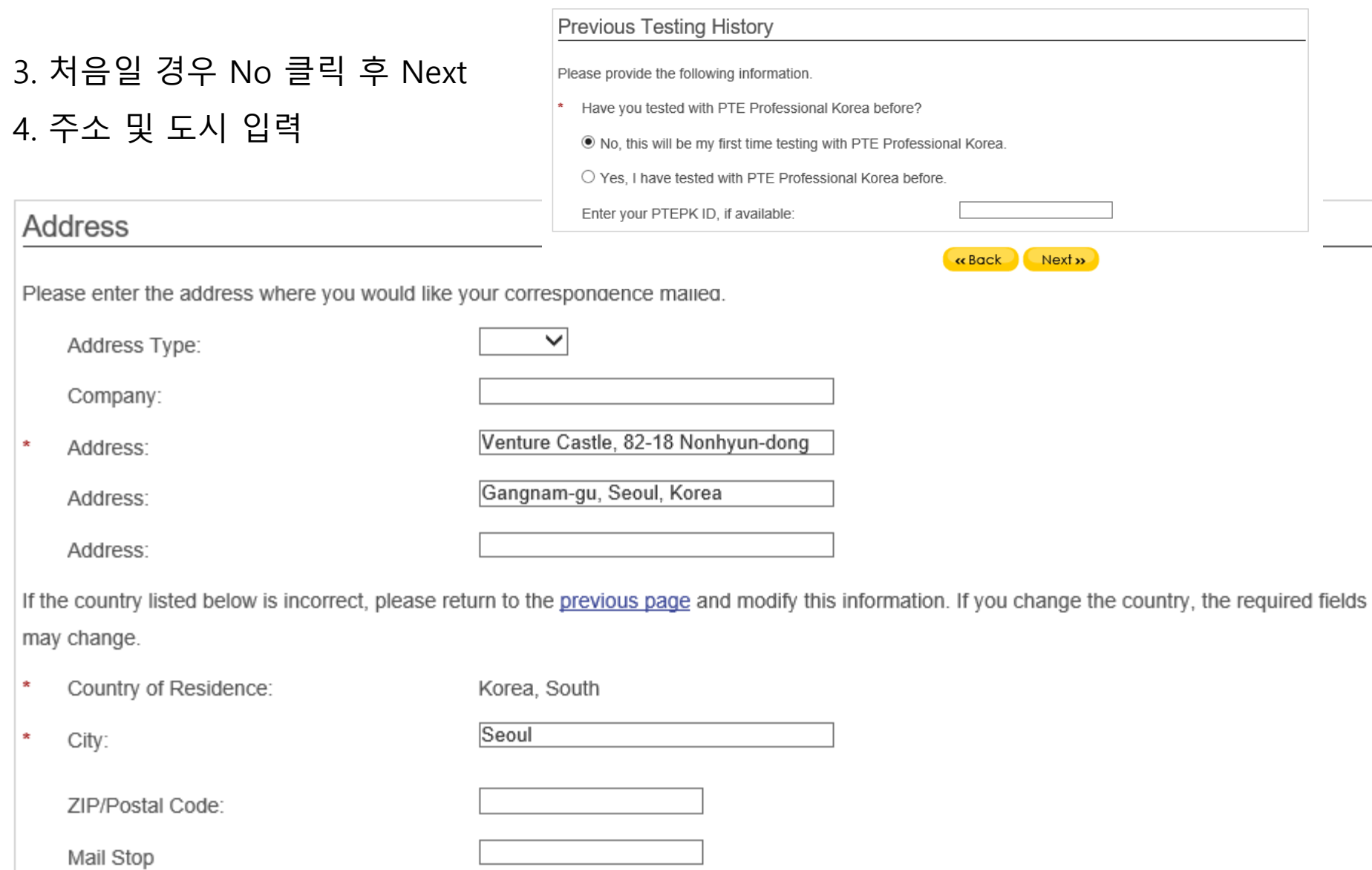

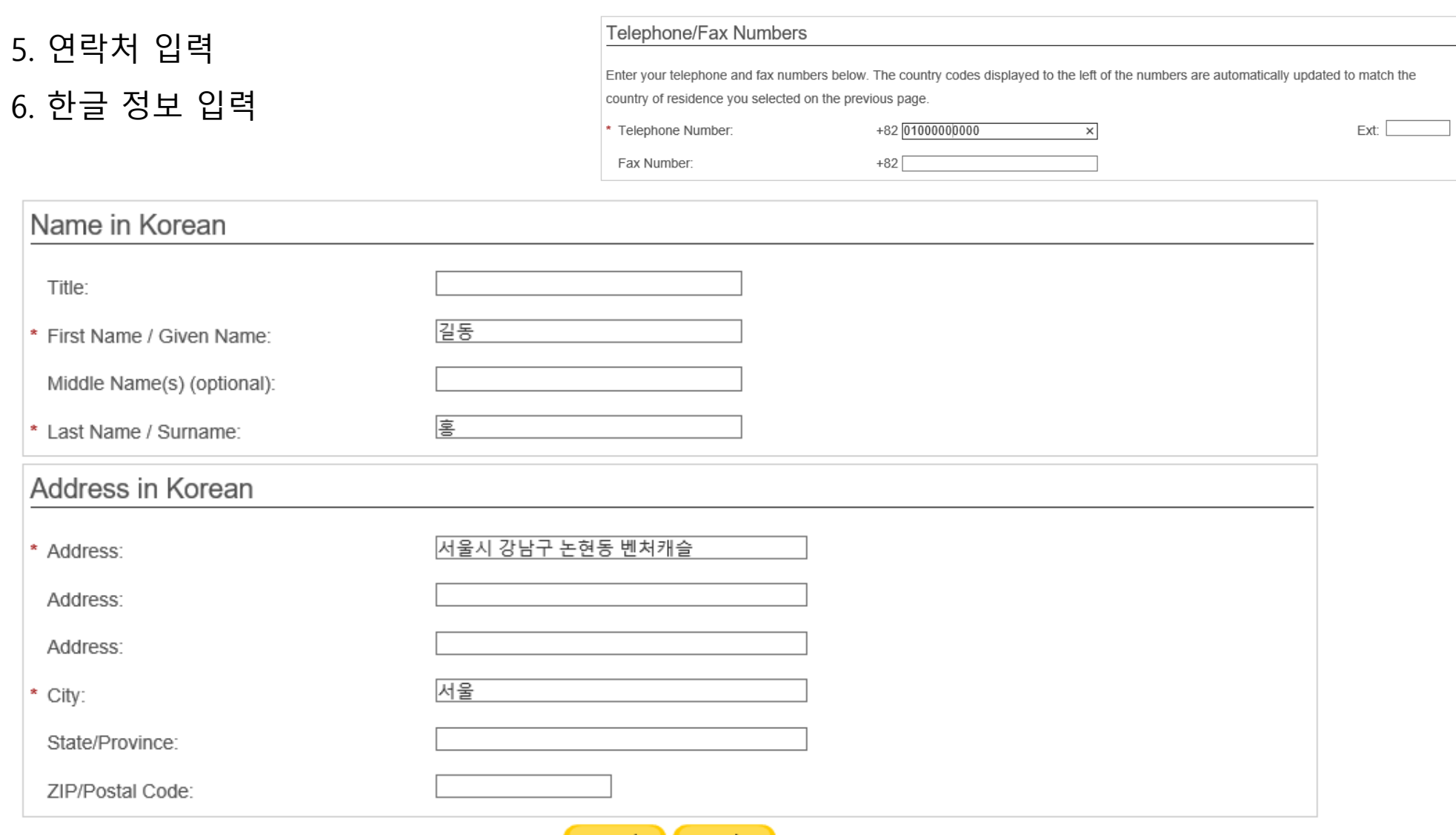

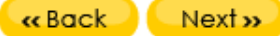

7. 아이디 입력

#### 8. 이메일을 통해 비밀번호 전송 (변경 가능)

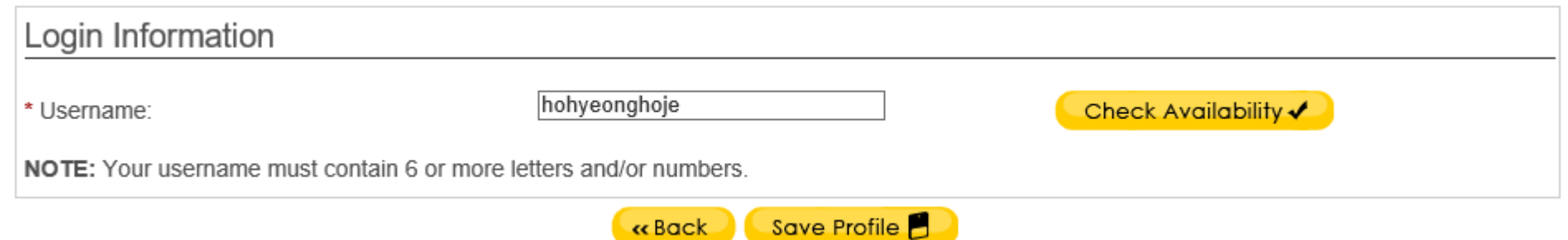

ke Back

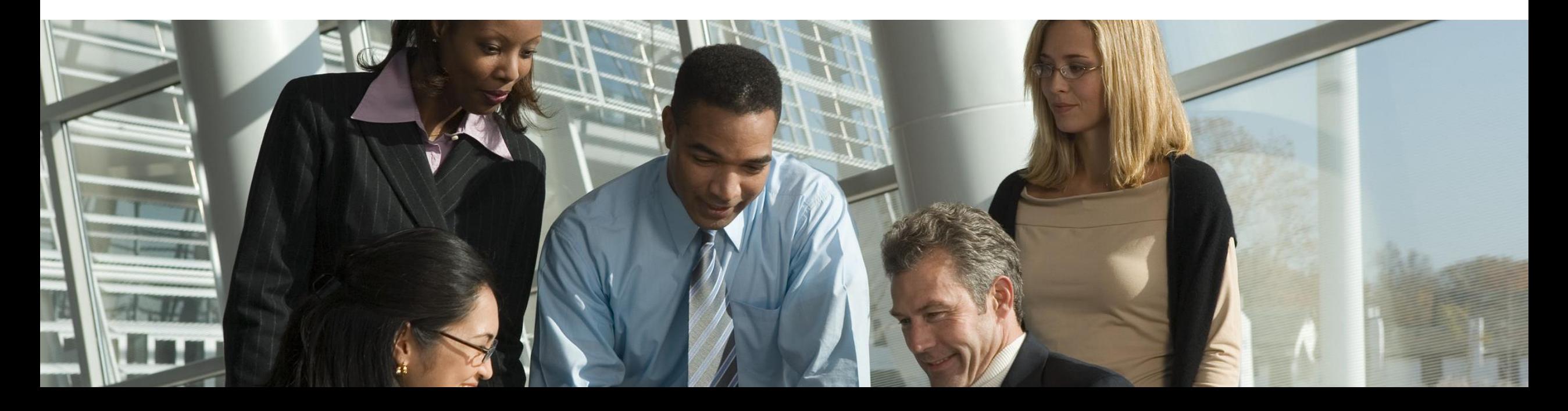

## **PTE PROFESSIONAL**<sup>\*\*</sup>

1. 로그인

2. 시험 선택: PTE Pro, PTE Speaking 중 1개 선택

3. 시험 언어 선택: 영어로 선택 시 시험 진행/안내가 영어로 나오게 됩니다.

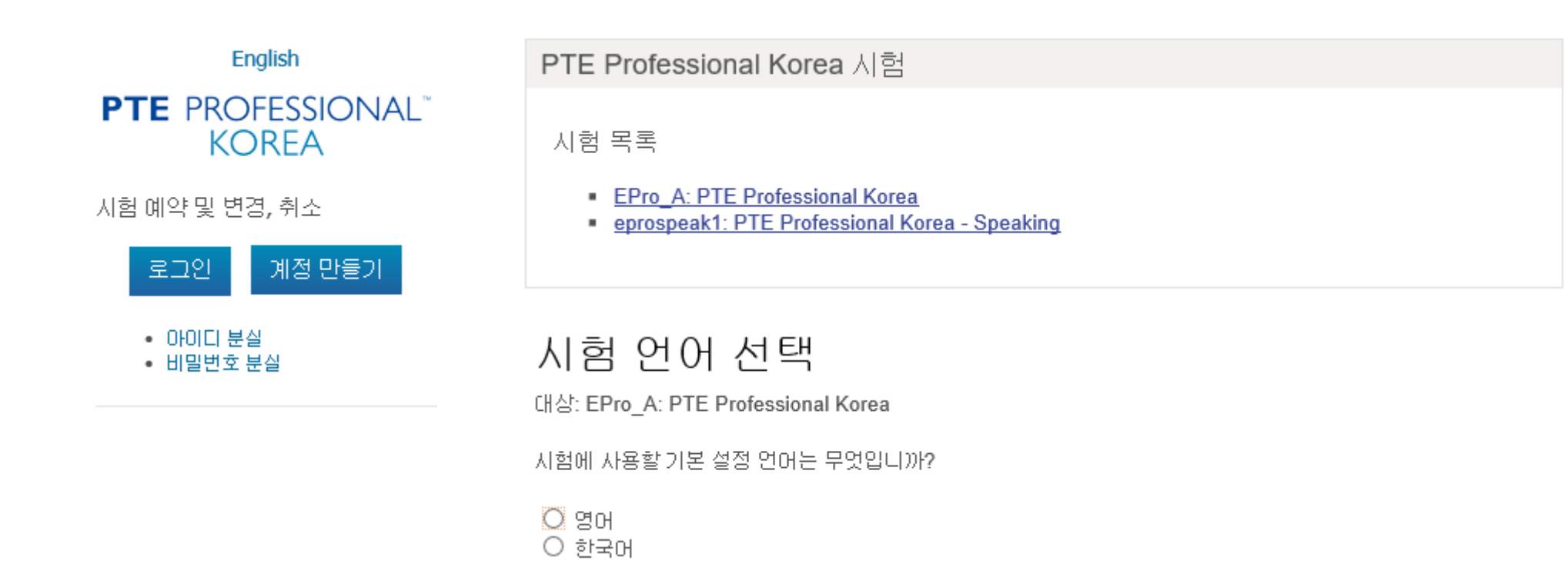

4. 이 시험 예약 하기 클릭: Voucher로 결제할 예정이니 안심하고 클릭해 주세요 5. 시험 규정 동의 후 다음 버튼 클릭

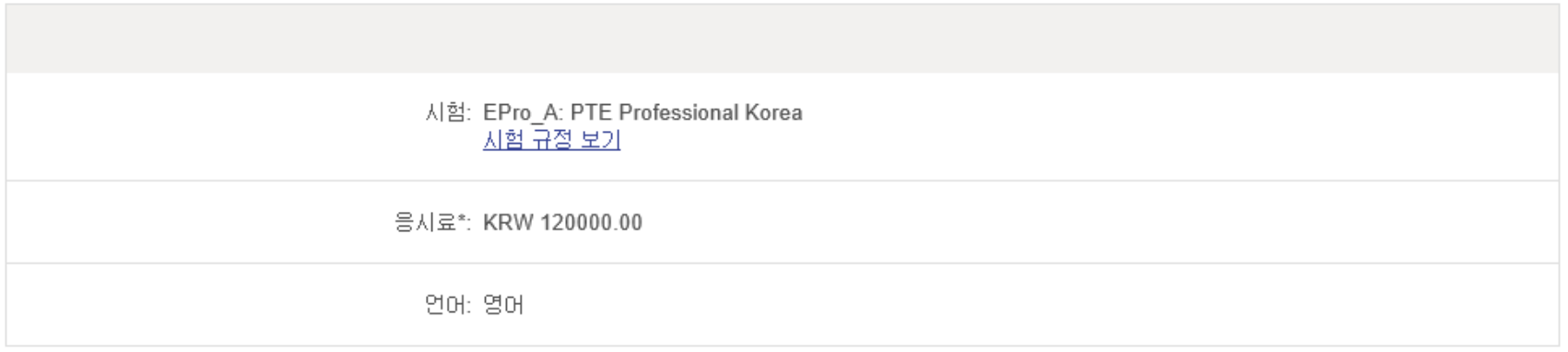

\*표시된 가격은 오늘 날짜를 기준으로 하며 지역에 따라 적용될 수 있는 세금이 포함되지 않습니다.

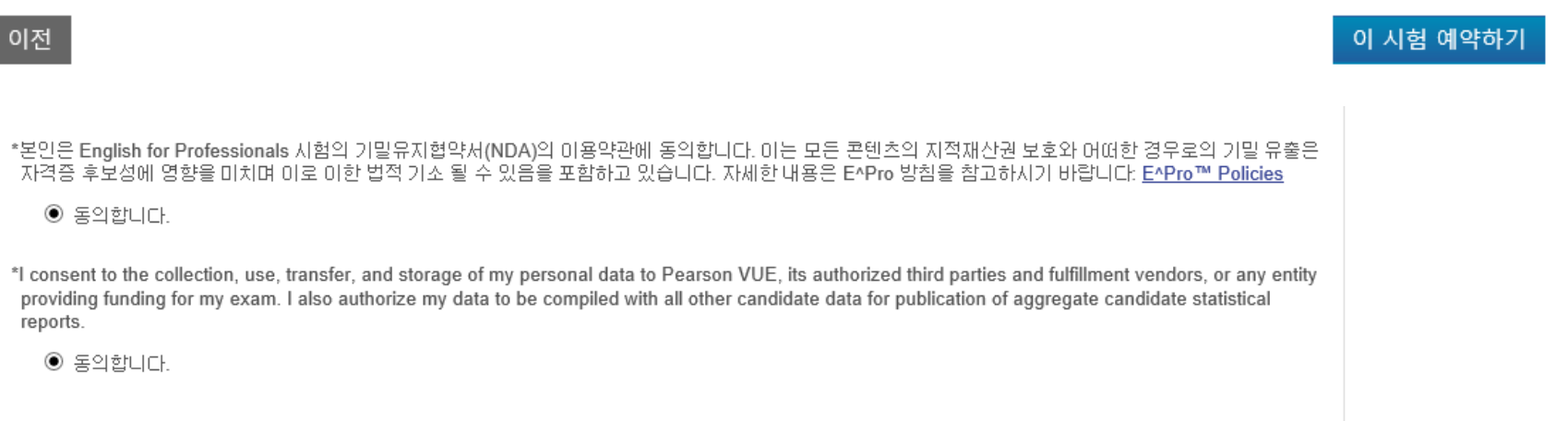

#### **PTE PROFESSIONAL**<sup>\*\*</sup>

6. 시험 센터 선택

7. 날짜와 시간 선택

8. 결제 진행: 결제 창에서 Voucher 등록 할 테니 안심하고 클릭해 주세요

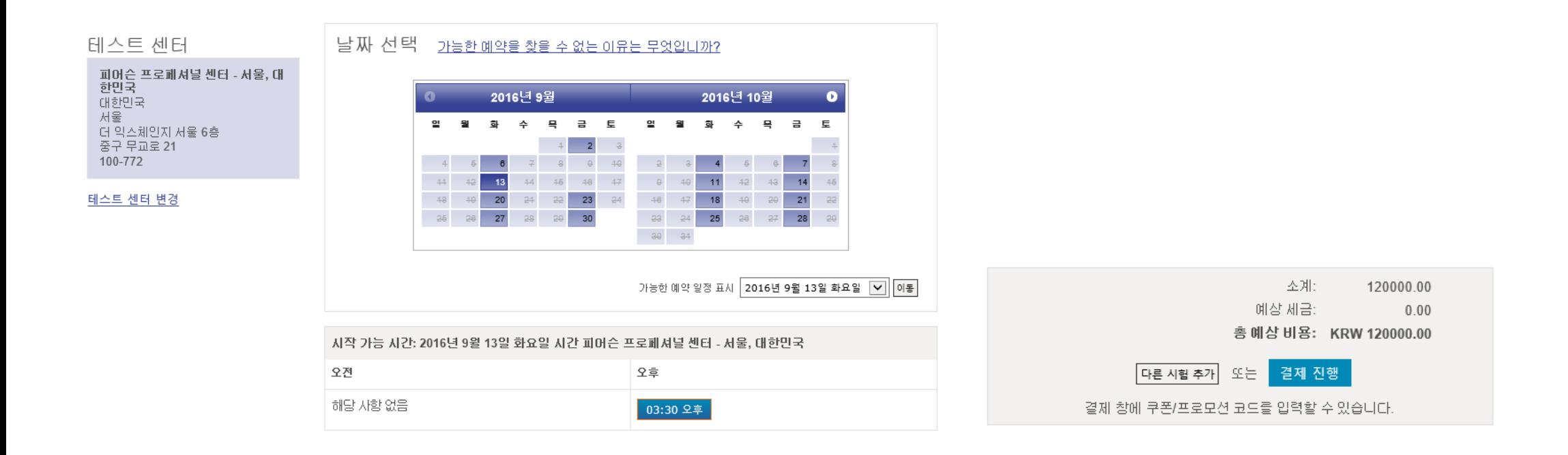

9. 쿠폰 또는 프로모션 코드 추가 선택

10. Voucher 번호 입력

11. 접수 완료 단계에서 최종 확인 후 접수 완료 클릭: 접수 완료를 클릭하셔야 접수를 마칠 수 있습니다. 12. 접수한 내용은 이메일로 전달 됩니다.

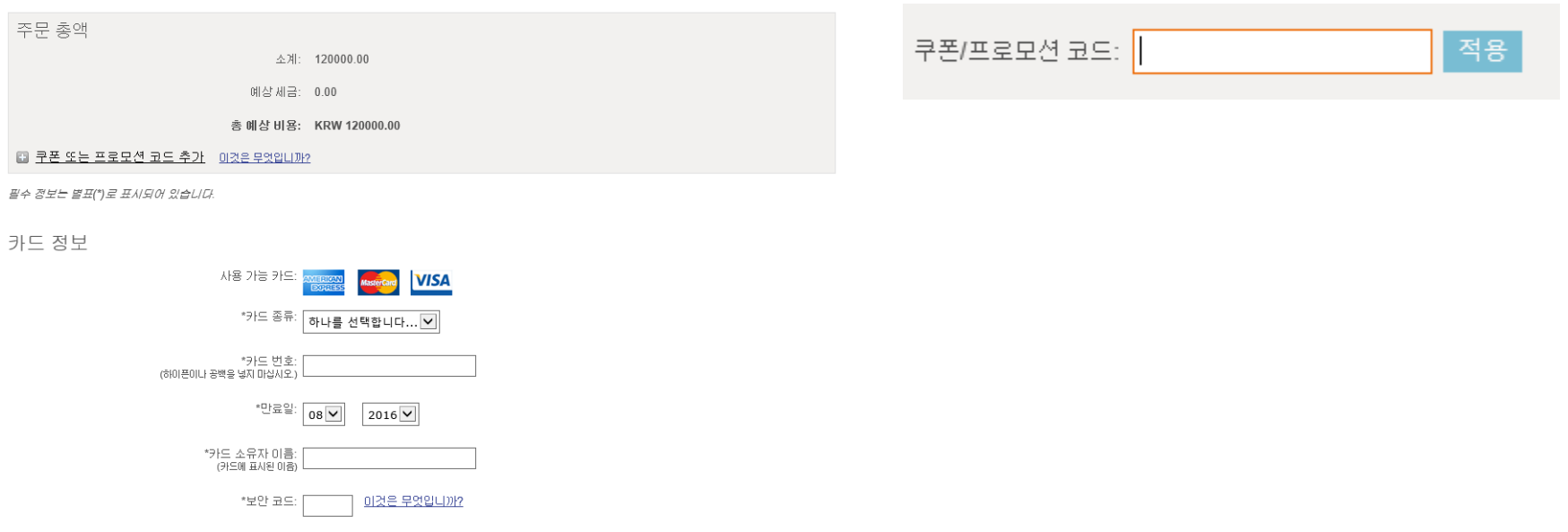